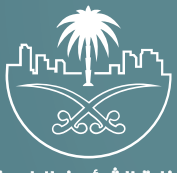

وزارة الشؤون البلدية<br>والقرويــة والإسكـان

## **دليل المستخدم لخدمة**

# **مستكشف التغطية لخدمات البنية التحتية**

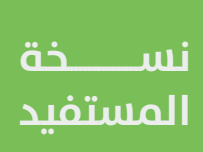

## **المحتويات**

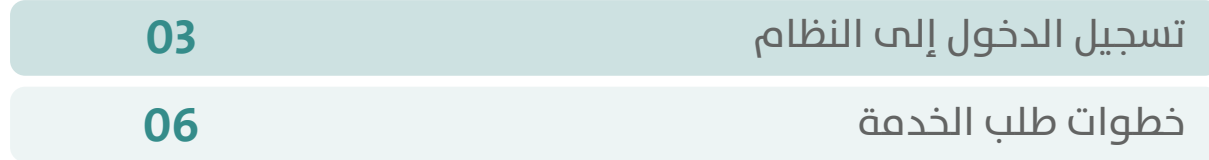

RAKA KAKA KAKA KAKA KAKA KA

#### **تسجيل الدخول إلى النظام**

<span id="page-2-0"></span>1( بعد الدخول إلــــــى رابط النظام تظهر الشاشة التالية، حيث يتم إدخال بيانات المستخدم )**رقم الهوية/اإلقامة، كلمة المرور، كود األمان**(، ثم يتم الضغط علم الزر (**تسجيل الدخول**). مع إمكانية تغيير كود الأمان من خلال الضغط علم السهم الدائري.

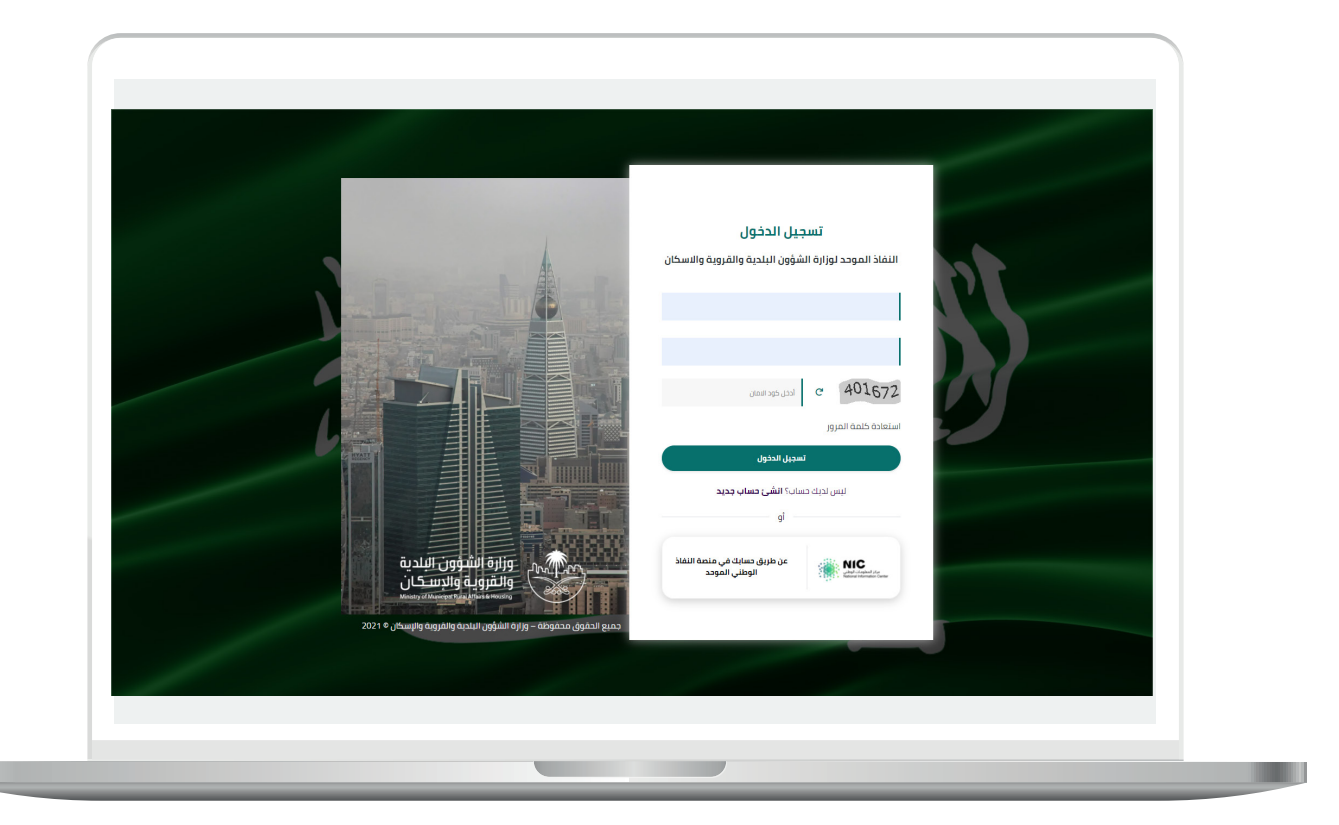

2) وبعدها يتم إرسال كود التحقق على جوال المستخدم ليتم إدخاله في الحقل (**كود التحقق**)، ثم الضغط على الزر (**دخول**) كما في الشاشة التالية.

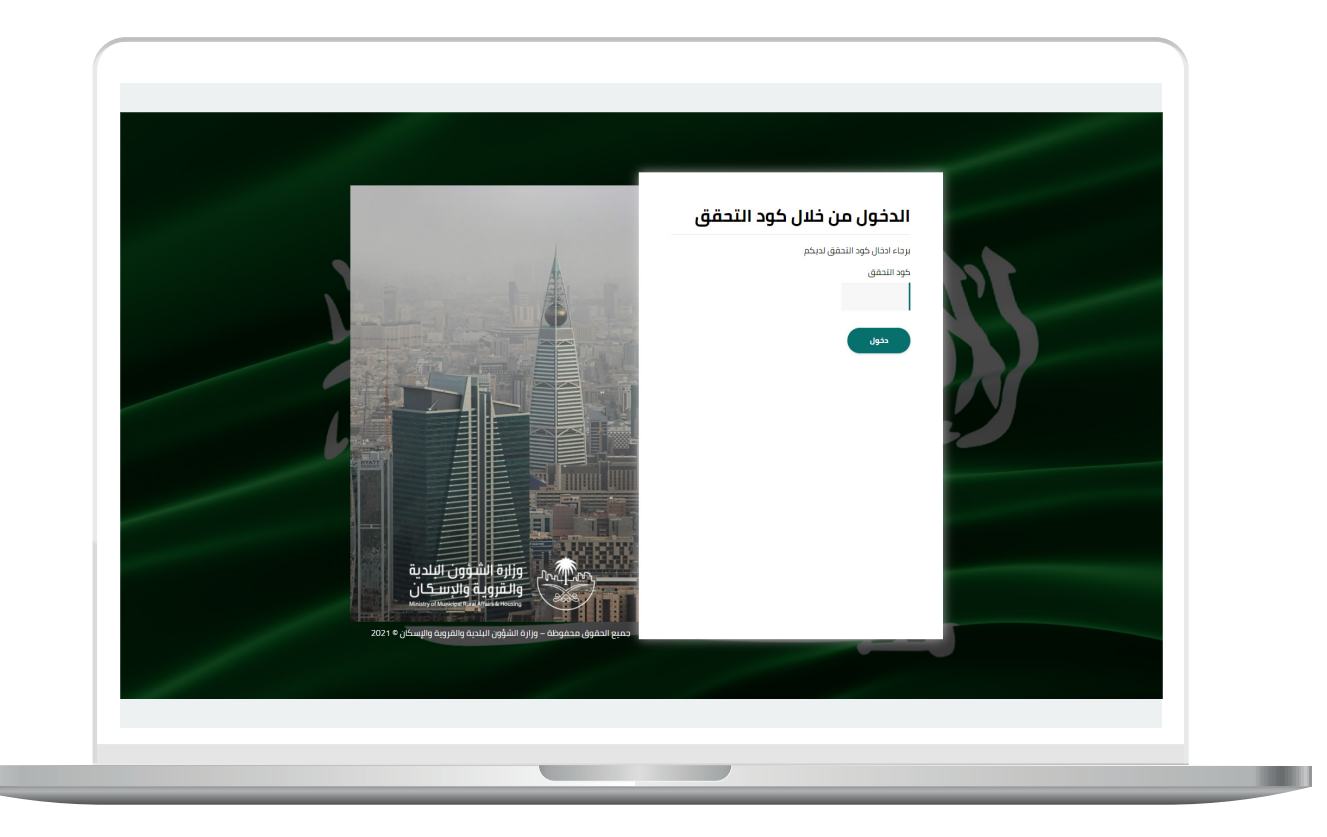

3) وبعد الدخول إلى منصة بلدي، تظهر الشاشة الرئيسية للمنصة كما في الشكل أدناه.

ثم يتم اختيار )**مستكشف التغطية لخدمات البنية التحتية**( كما في الشكل أدناه.

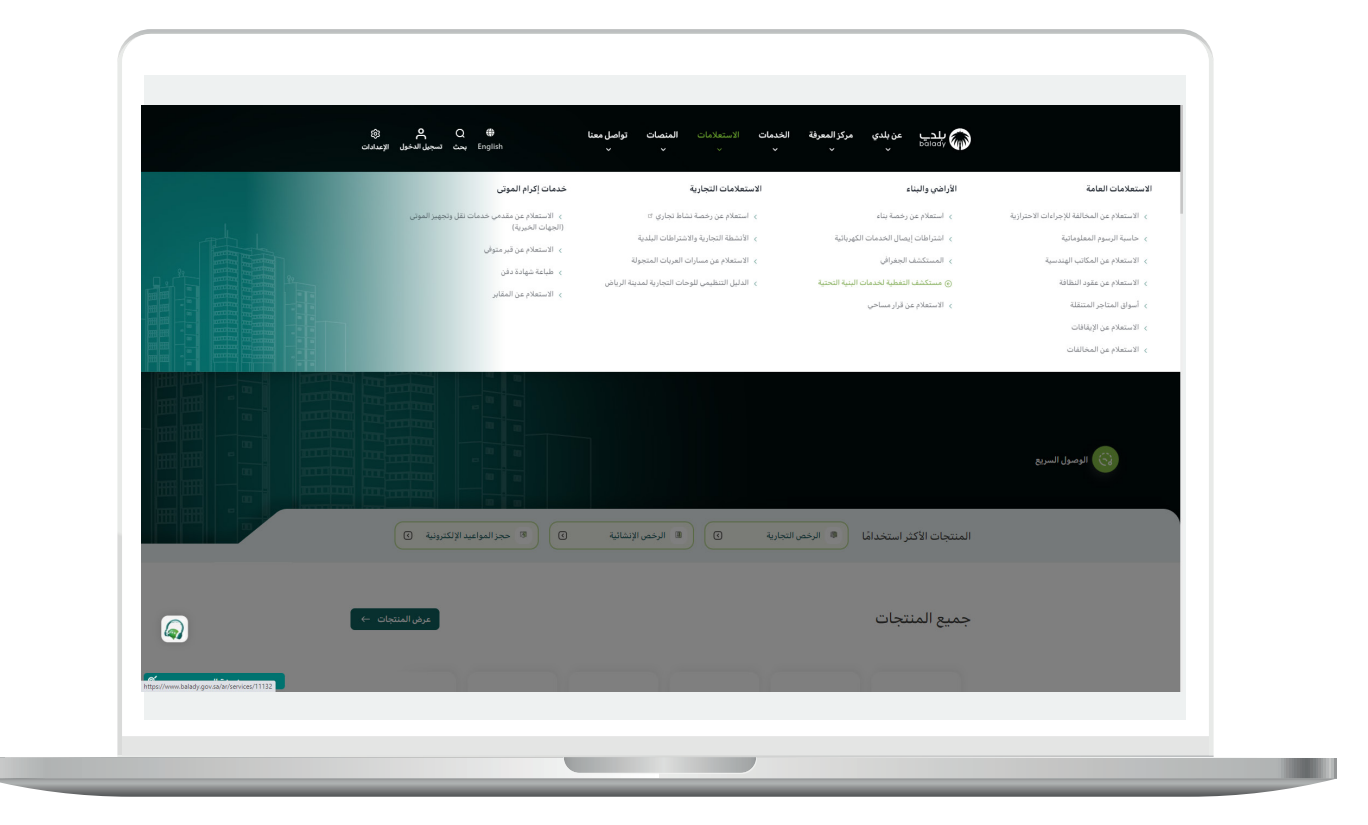

### **خطوات طلب الخدمة**

<span id="page-5-0"></span>1( لبدء التقديم للخدمة؛ يتم الضغط على الزر )**بدء الخدمة**(، كما في الشكل أدناه.

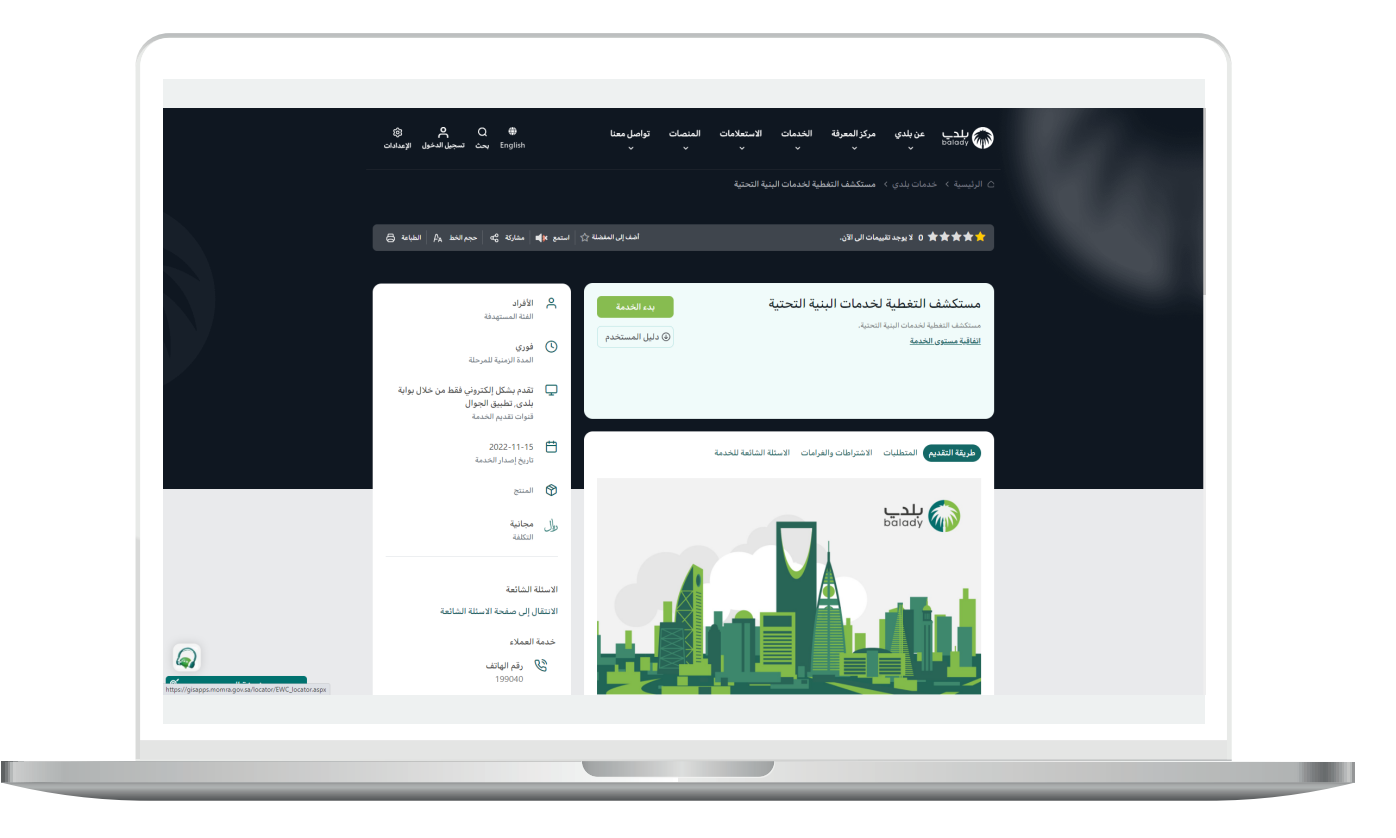

**7**

2) وبعدها تظهر الخريطة أدناه ليقوم المستخدم باختيار قيم القوائم المنسدلة (**اختر الأمانة، اختر البلدية**)، ثم إدخال معلومات العنوان الوطني في الحقول التالية )**رقم المبنى، الرقم اإلضافي، الرمز البريدي**(، ثم الضغط على الزر (**بحث**).

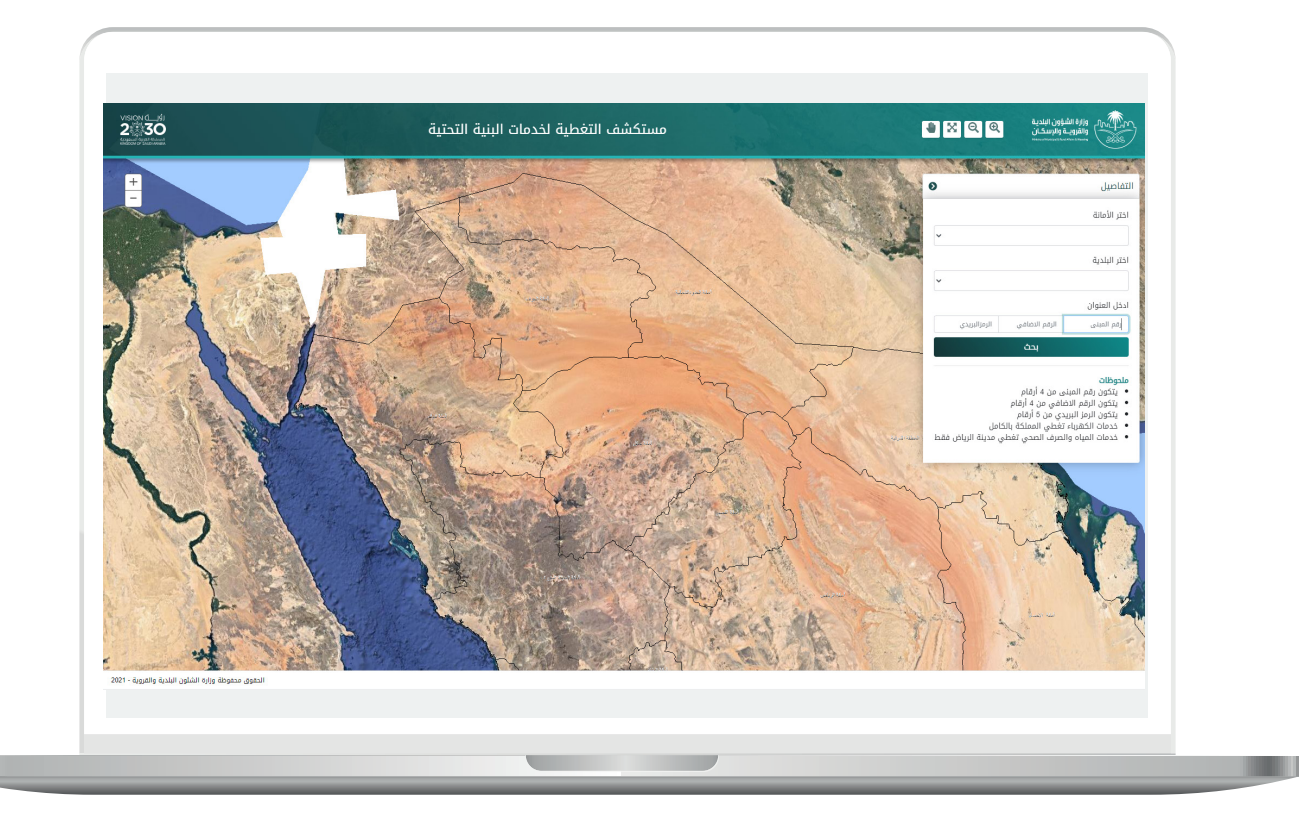

3( يظهر في الشكل أدناه اختيار قيمة القائمة المنسدلة )**اختر األمانة**(، حيث تم تحديد الأمانة المختارة باللون الأحمر.

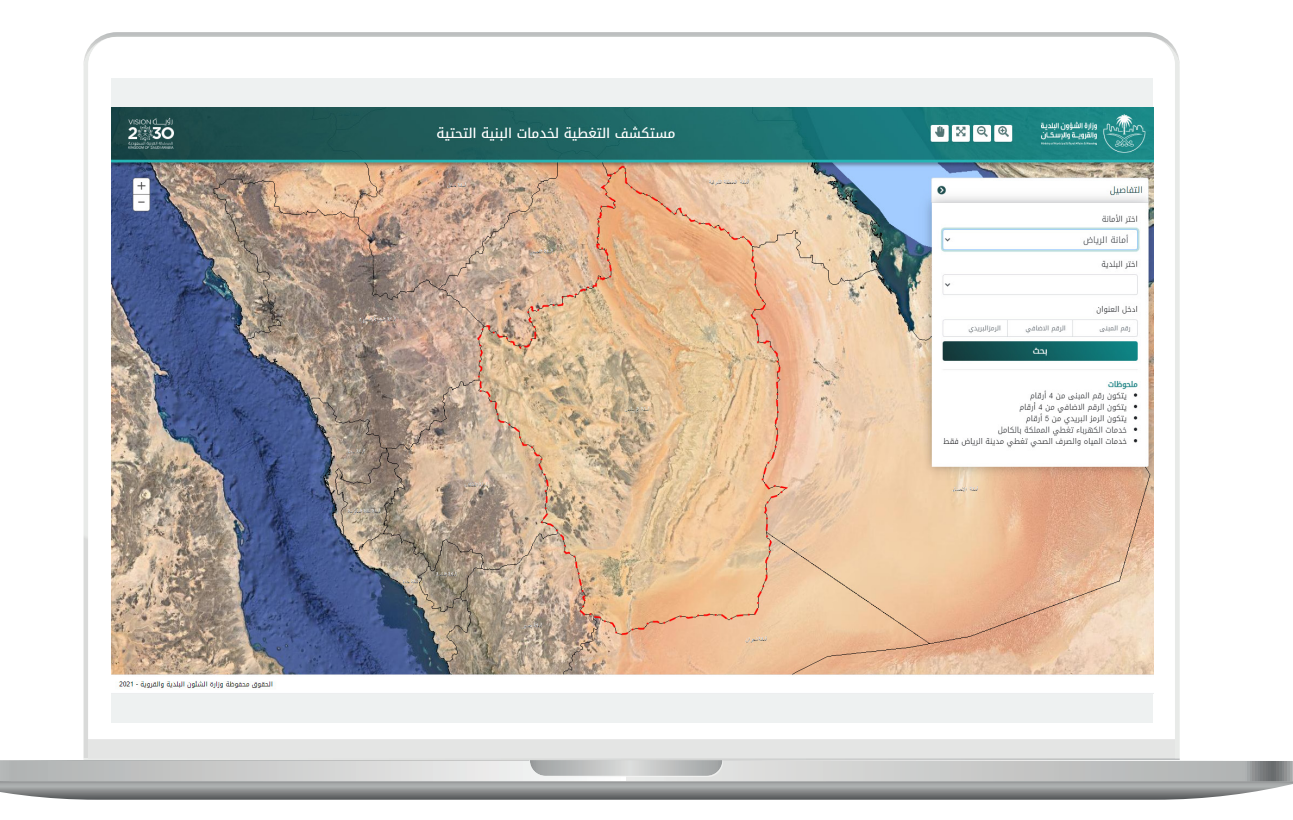

4( ويظهر في الشكل التالي اختيار قيمة القائمة المنسدلة )**اختر البلدية**(.

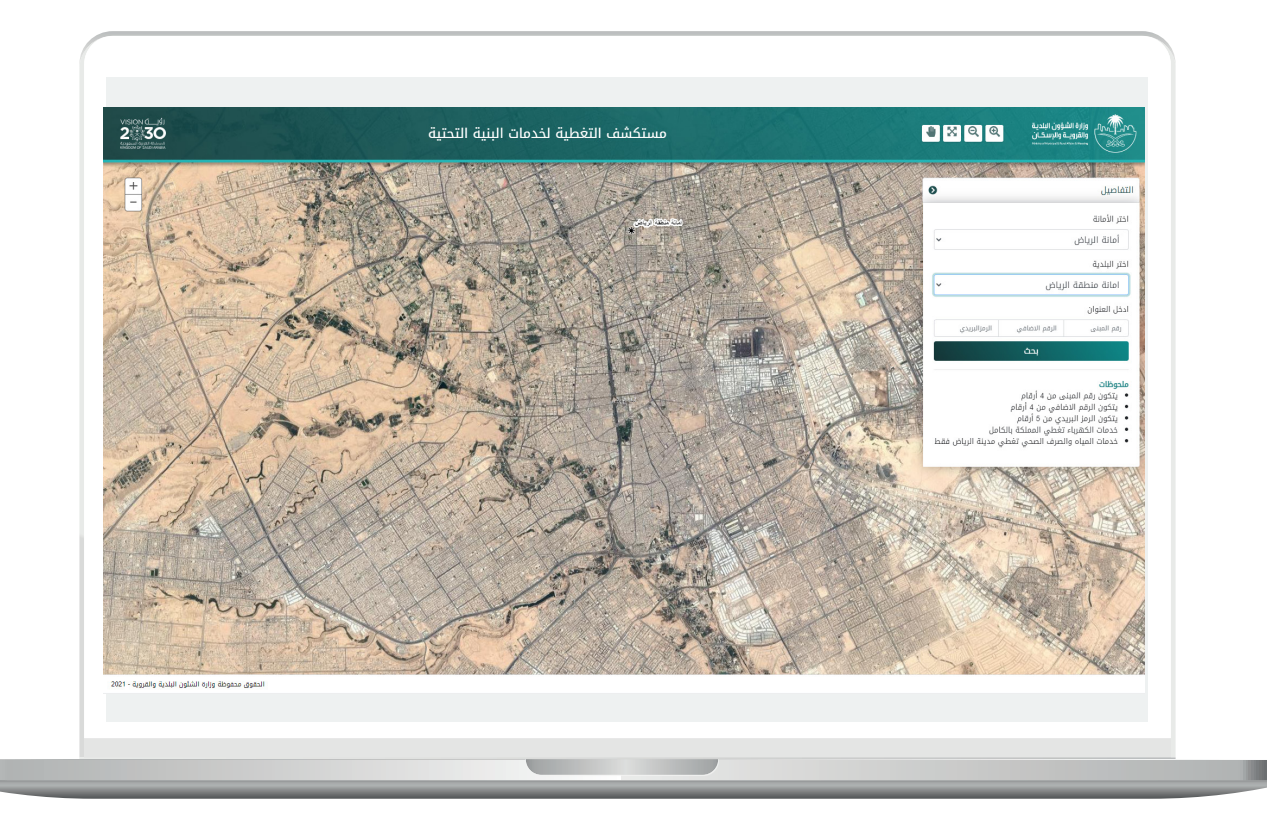

5) وبعد تعبئة قيم حقول العنوان الوطني ثم الضغط على الزر (**بحث**) تم إظهار النتيجة كما يلي، والتي تضم معلومات الخدمات الخاصة بالبنية التحتية، وتشمل )**الكهرباء، المياه، الصرف الصحي**(.

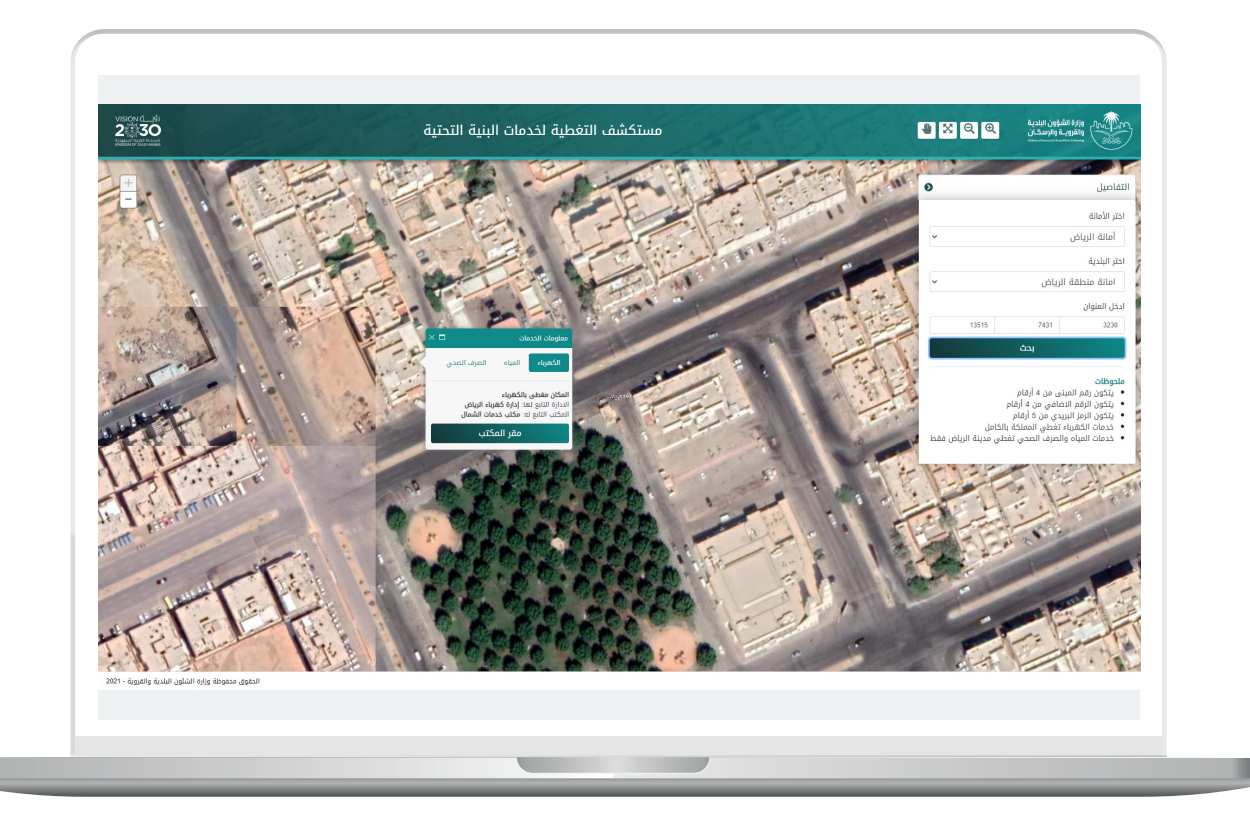

6( وبعد الضغط على الزر )**مقر المكتب**( تم نقل المستخدم لمقر المكتب.

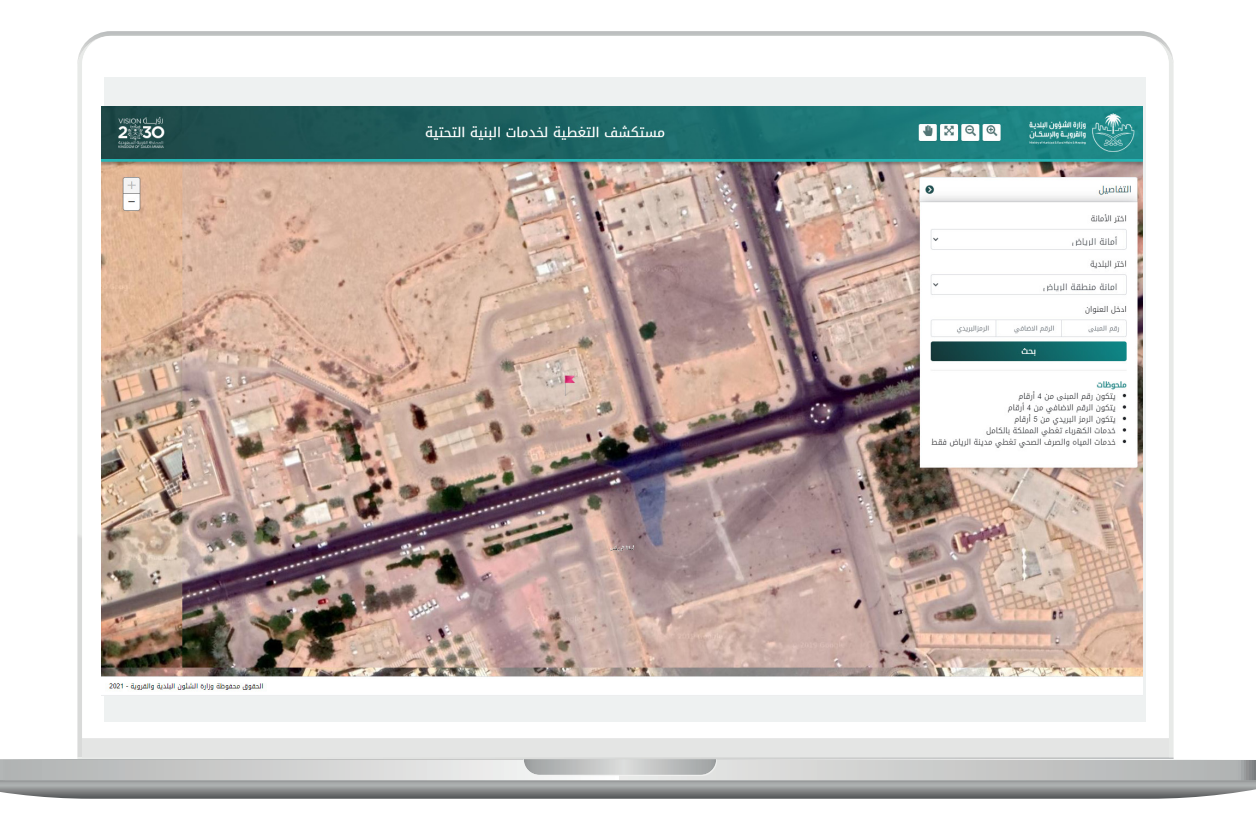

**رقم التواصل المباشر 199040 العناية بالعملاء CS\_Balady@**